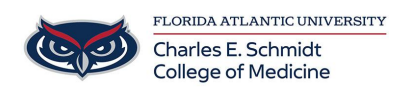

[Knowledgebase](https://comsupport.fau.edu/kb) > [Zoom](https://comsupport.fau.edu/kb/zoom) > [Zoom Features: How to share and optimize a video](https://comsupport.fau.edu/kb/articles/zoom-features-how-to-share-and-optimize-a-video)

Zoom Features: How to share and optimize a video Marcelle Gornitsky - 2024-03-25 - [Zoom](https://comsupport.fau.edu/kb/zoom)

Starting a New Screen Share to play a video and enabling sound

## 1. Click the **Share Screen** button located in your meeting controls.

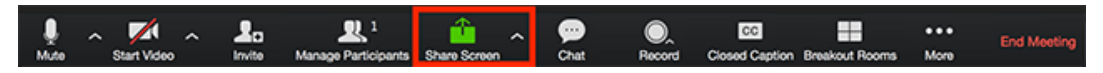

## 2. Select the screen you with to share

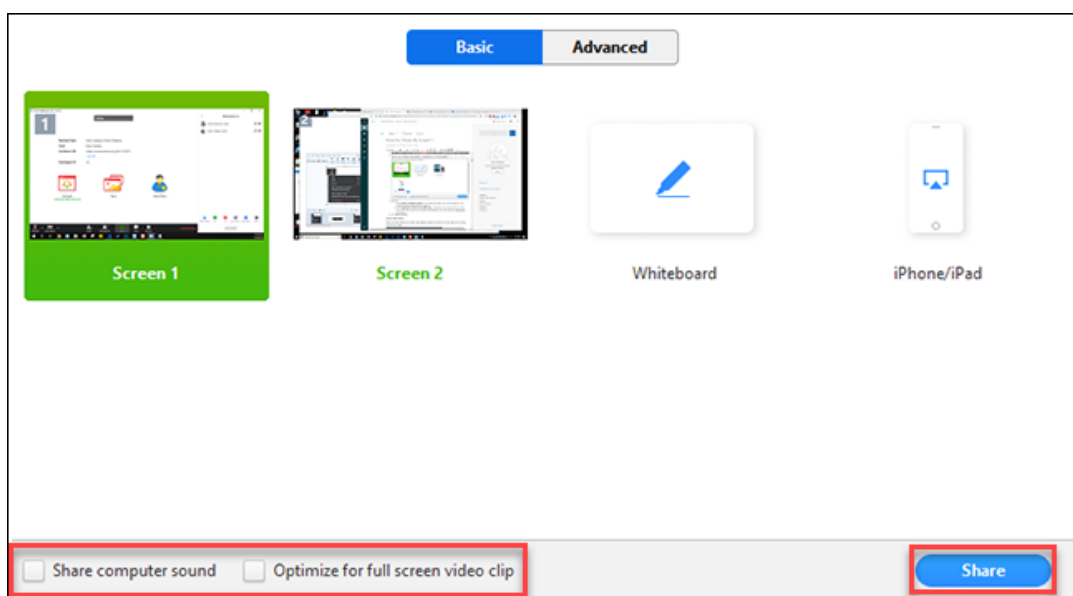

3. You should check off **Share computer sound** so that that participants can hear the video

4. If you will be playing the video full screen, check off **Optimize for full screen video clip**

4. Click **Share Screen**.

**Share Computer Sound: if you check this option, any sound played by your computer will be shared in the meeting.**

**Optimize for full screen video clip: Check this if you will be sharing a video clip in full screen mode. Do not check this otherwise, as it may cause the shared**

**screen to be blurry.**

## **Video options While already Screen Sharing**

1. Click **More** in the screen share controls.

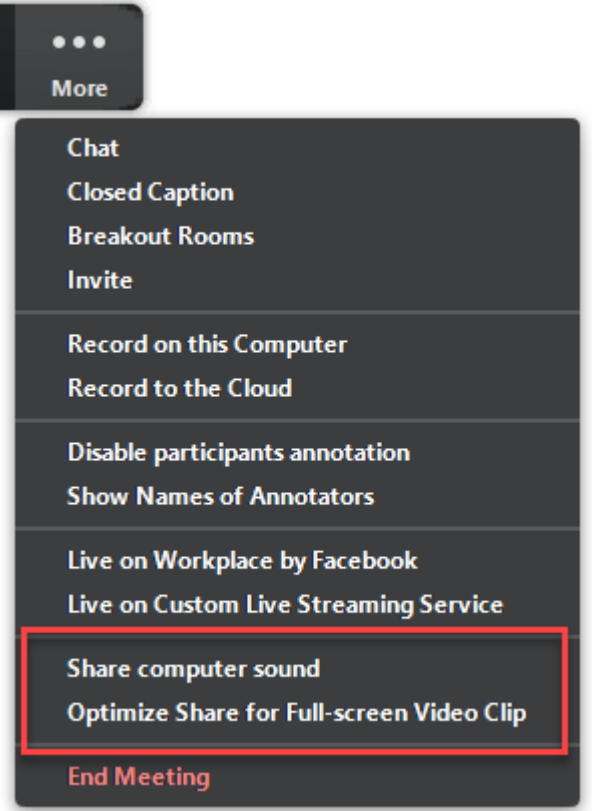

2. Click **Share computer sound** and/or **Optimize Share for Full-screen Video Clip** to enable it.

3. Start playing your video while sharing your screen.

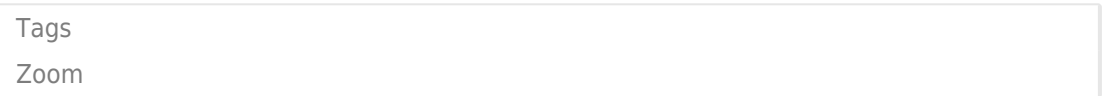